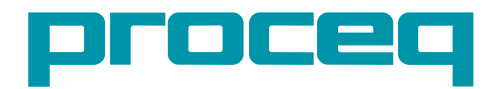

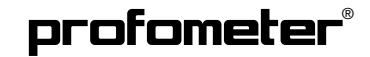

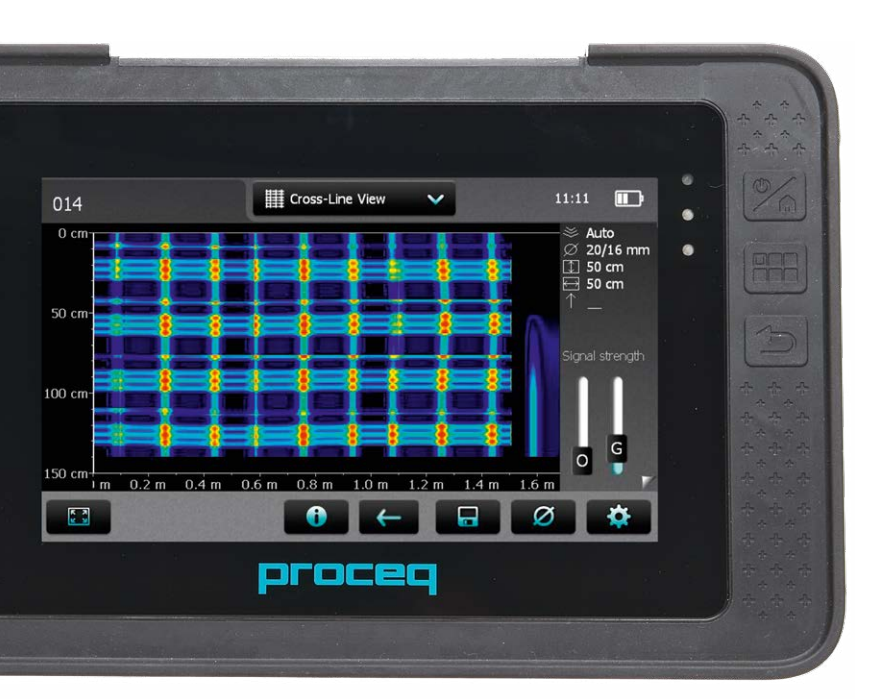

Quick Start Guide Kurzanleitung Guide de Prise en Main Guida Breve Guía de Inicio Rápido Guia de Início Rápido **Hızlı Başlangıç Kılavuzu Краткое руководство** クイックスタートガイド 快速入门指南 빠른 시작 안내서

Design Patent Pending **Design Patent Pending** Swiss Precision since 1954

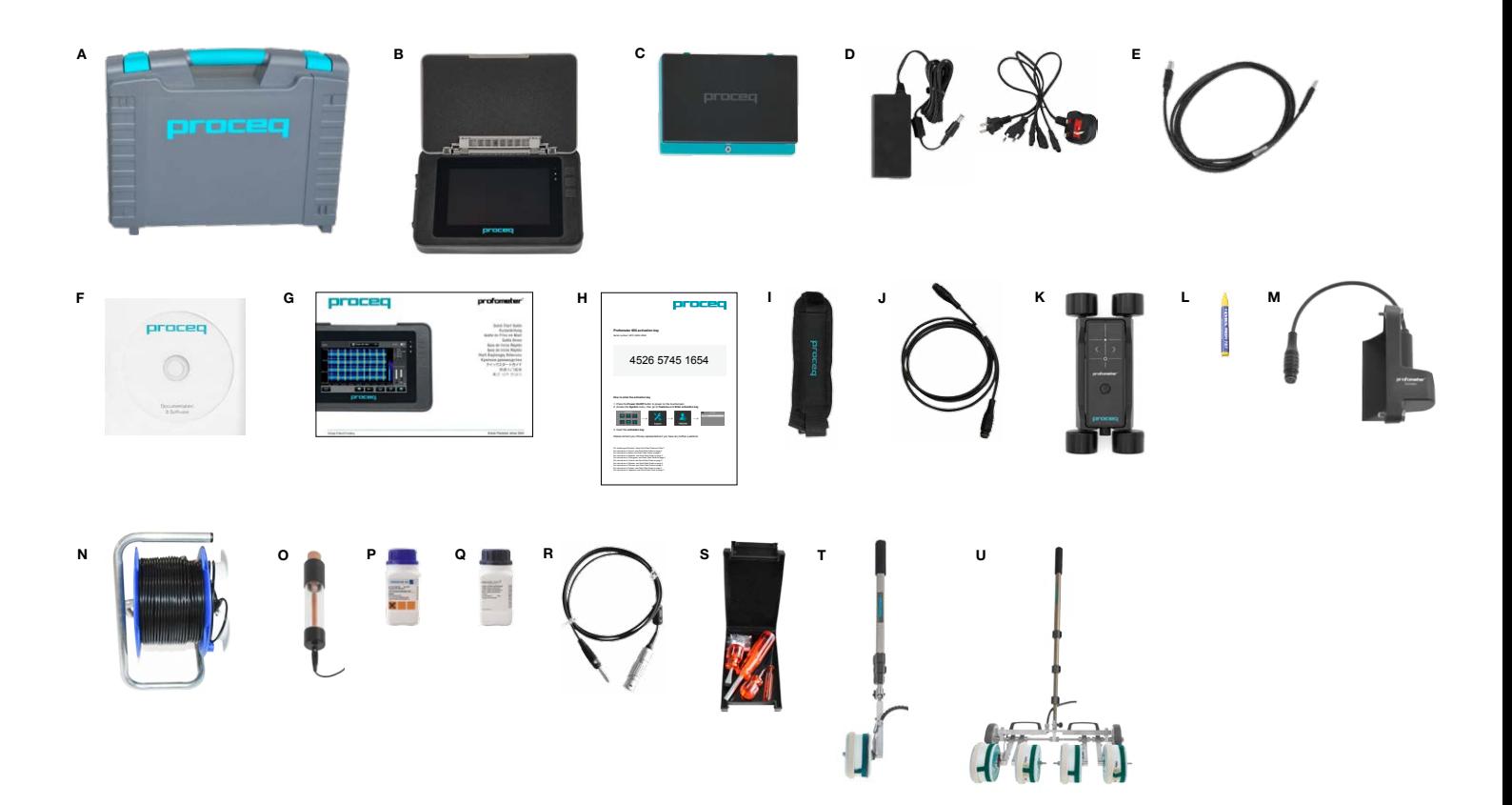

This Quick Start Guide does not replace the Operating Instructions of this product. For complete instructions and safety handling information, see the Operating Instructions:

#### **Touchscreen Unit:**

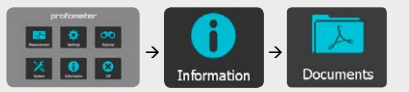

**DVD**: Delivered with the product **Proceq Website:** www.proceq.com  $\rightarrow$  Downloads

## **Scope of Delivery**

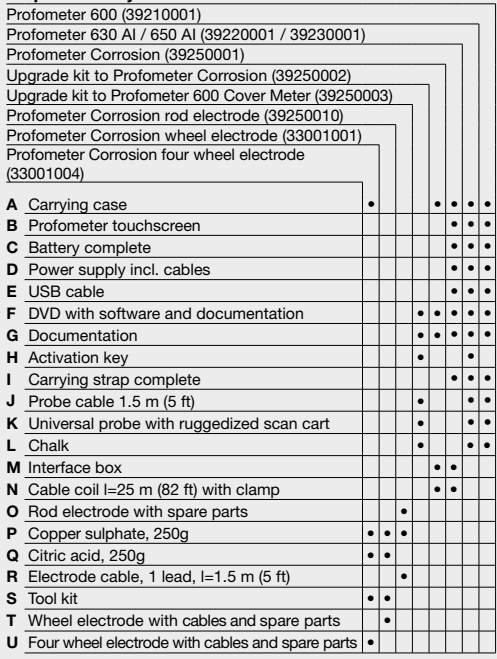

## **<sup>1</sup> Getting Started**

#### **Battery installation**

**Probes connection**

using the probe cable. **Profometer Corrosion**

socket  $(7)$  of the interface box.

on a Profometer Corrosion unit.

**Enter activation key**

3. Enter the **activation key**

"Profometer Link").

touchscreen

200

**Load battery**

 $\circledcirc$   $\circledcirc$   $\circledcirc$ **Profometer 6**

•

•

•

•

•

•

•

•

To install the battery, remove the protection foil and lift the stand as shown. Insert the battery and fasten in place with the screw

The battery must be charged for 8 hours before first use. Connect through the power supply connection. A Quick charger is also available (full charging < 5.5 h).

Connect the universal probe to either of the two sockets  $\Omega$  or  $\Omega$  on the upper side of the Profometer touchscreen

Mount the interface box on the right side of the Profometer touchscreen using the attached screws 3 and  $\bigoplus$  and connect the cable to either of the two sockets  $\Phi$  or  $\Phi$  on the upper side of the Profometer touchscreen. Connect the electrode signal cable to socket  $\mathbb G$  and the ground cable to the socket  $\textcircled{\tiny{R}}$  of the interface box. Wheel electrodes: connect the path measurement cable to

**<sup>2</sup> Start the instrument and enter activation key** The following procedure has to be performed at start up in order to upgrade to Profometer 630 AI/650 AI functionalities from a Profometer 600 unit or to unlock Profometer 600/630 AI/650 AI Cover Meter functionalities

1. Press the **Power On/Off** button to power on the

 $\rightarrow$   $\rightarrow$   $\rightarrow$   $\rightarrow$ 

2. Access the **System** menu, then go to **Features** and

It is then recommended to check for firmware updates before using the instrument for the first time (see box

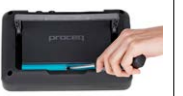

C

 $\Theta$ 

#### **<sup>3</sup> Main menu**

On start up, the main menu is displayed. All functions are accessible directly via the touchscreen.

Return to the previous menu by pressing the back button or the return icon (arrow) at the top left of the touchscreen.

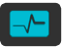

#### **Measurement**

Select to access either Cover Meter or Corrosion measuring modes.

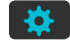

#### **Settings**

Application specific settings – See Operating Instructions for details.

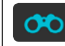

#### **Explorer**

File manager application for reviewing saved measurements.

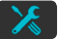

#### **System**

Select your preferred interface language, date and time settings and power saving options.

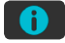

#### **Information**

Refer to the complete Operating Instructions. Also find important device information.

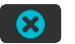

#### **Power off** Switch off the device.

## **Profometer Link**

Install the **Profometer Link** software provided on the DVD. Connect the instrument to a PC using the USB cable provided. Make sure you are connected to the Internet.

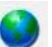

Click on the PQ-Upgrade icon to check for software updates.

Updates should be performed periodically to take advantage of Proceq's continuous firmware development.

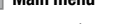

Die vorliegende Kurzanleitung ersetzt nicht die Bedienungsanleitung zu diesem Produkt. Für ausführliche Informationen zur Bedienung und Sicherheitshinweise siehe die Bedienungsanleitung:

#### **Touchscreen:**

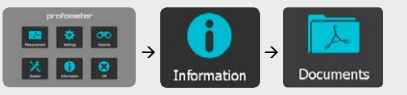

**DVD**: Im Lieferumfang des Produkts enthalten **Proceg Website:** www.proceg.com  $\rightarrow$  Downloads

#### **Lieferumfang**

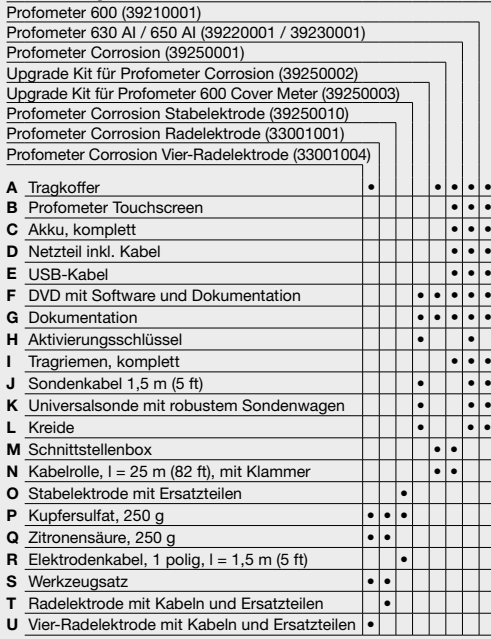

### **<sup>1</sup> Inbetriebnahme**

#### **Einlegen des Akkus**

Zum Einlegen des Akkus<br>Schutzfolie abziehen und Schutzfolie abziehen Halterung wie dargestellt ausklappen. Akku einlegen und mit der Schraube fixieren.

#### **Akku aufladen**

Der Akku muss vor dem ersten Gebrauch 8 Stunden lang aufgeladen werden. Netzanschluss: Anschluss für das Netzteil. Ein Schnellladegerät (kompletter Ladevorgang < 5,5 h) ist ebenfalls lieferbar.

#### **Sondenanschluss**

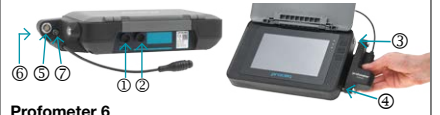

#### **Profometer 6**

•

•

•

•

•

•

•

•

•

•

Universalsonde mittels Sondenkabel mit einer der beiden Buchsen  $(1)$  oder  $(2)$  an der Oberseite des Profometer Touchscreens verbinden.

#### **Profometer Corrosion**

Schnittstellenbox mit den Schrauben  $\Im$  und  $\Im$  auf der rechten Seite des Touchscreens montieren und Kabel an eine der beiden Buchsen  $\Omega$  oder  $\Omega$  auf der Oberseite des Touchscreens anschließen. Elektrodensignalkabel an Buchse <sup>1</sup> und Erdungskabel an Buchse <sup>6</sup> der Schnittstellenbox anschließen. Radelektroden: Wegmesskabel an Buchse  $\widehat{O}$  der Schnittstellenbox anschließen.

### **<sup>2</sup> Gerät einschalten und Aktivierungsschlüssel eingeben**

Um weitere Funktionen z.B. die des Profometer 630 AI/ 650 AI oder Profometer Corrosion freizuschalten, wie folgt vorgehen:

- 1. Zum Einschalten des Touchscreens **Ein-/Aus-Taste** drücken.
- 2. Menü **System** aufrufen, Schaltfläche **Funktionen** und dann Schaltfläche zur **Eingabe des Aktivierungsschlüssels** drücken.

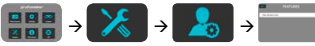

3. **Aktivierungsschlüssel** eingeben.

Vor dem ersten Gebrauch des Geräts prüfen, ob Upgrades für die Firmware vorhanden sind (siehe Abschnitt "Profometer Link").

#### **<sup>3</sup> Hauptmenü**

Beim Einschalten wird das Hauptmenü angezeigt. Auf alle Funktionen kann direkt über den Touchscreen zugegriffen werden.

Rückkehr zum vorhergehenden Menü durch Drücken der Zurücktaste oder des Symbols "Zurück" (Pfeil) oben links am Touchscreen.

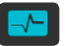

#### **Messung**

Zum Aufrufen der Messmodi für Betondeckung und Korrosion.

#### **Einstellungen**

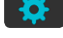

Einzelheiten zu den anwendungsspezifischen Einstellungen sind in der Betriebsanleitung beschrieben.

#### **Explorer**

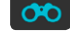

Dateimanager für die Ansicht der gespeicherten Messungen.

## **System**

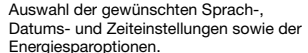

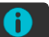

#### **Information**

Siehe ausführliche Betriebsanleitung. Dort finden sich auch wichtige Informationen zum Gerät.

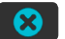

**Gerät aus**

Ausschalten des Geräts.

#### **Profometer Link**

Die Software **Profometer Link** wird mittels der im Lieferumfang enthaltenen DVD installiert. Das Gerät wird über das mitgelieferte USB-Kabel mit einem PC verbunden. Hierbei muss eine Verbindung zum Internet bestehen.

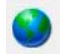

Durch Anklicken des Symbols PQ-Upgrade kann geprüft werden, ob Software-Updates vorhanden sind.

Updates sollten regelmäßig durchgeführt werden, um die kontinuierliche Weiterentwicklung der Firmware von Proceq optimal zu nutzen.

Ce guide de prise en main ne remplace pas le mode d'emploi de ce produit. Pour obtenir des instructions complètes et des informations pour une utilisation en toute sécurité, reportez-vous au mode d'emploi:

#### **Touchscreen:**

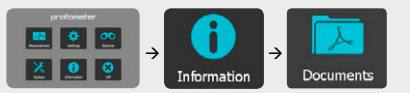

**DVD:** fourni avec le produit

**Site Internet Proceg: www.proceg.com → Téléchargements** 

#### **Contenu de la livraison**

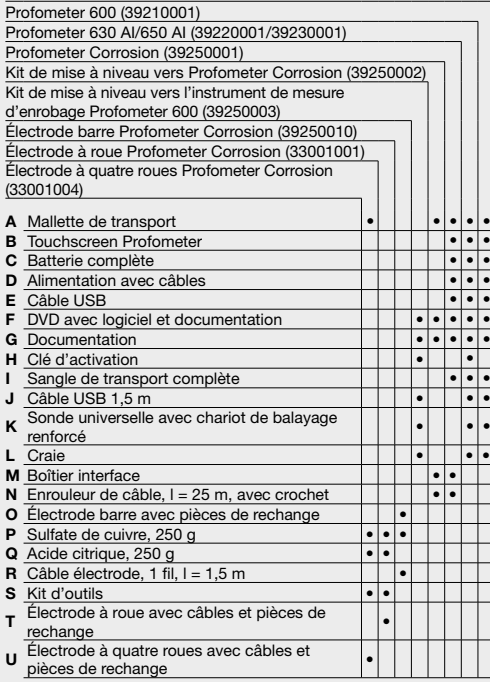

#### **<sup>1</sup> Démarrage**

#### **Installation de la batterie**

Pour installer la batterie, retirez le film de protection et soulevez le support comme indiqué. Insérez la batterie et fixez avec la vis.

#### **Chargement de la batterie**

La batterie doit être chargée pendant 8 heures avant la première utilisation. Branchez sur l'alimentation électrique. Un chargeur rapide est disponible (temps de chargement complet <5,5 h).

#### **Connexion de la sonde**

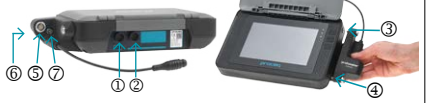

#### **Profometer 6**

•

•

•

•

•

•

•

•

Branchez la sonde universelle dans l'une des prises  $\Omega$  ou sur le côté supérieur du Touchscreen Profometer avec le câble de sonde.

#### **Profometer Corrosion**

Montez le boîtier interface sur le côté droit du Touchscreen Profometer à l'aide des vis fournies  $\overline{a}$  et  $\overline{a}$  et branchez le câble dans l'une des deux prises  $(1)$  ou  $(2)$  sur le côté supérieur du Touchscreen Profometer. Branchez le câble de signal d'électrode dans la prise  $\circledS$  et le câble de terre dans la prise  $\textcircled{\tiny{\textcirc}}$  du boîtier interface. Électrodes à roue: branchez le câble de mesure de déplacement dans la  $p$ rise  $\oslash$  du boîtier interface.

## **<sup>2</sup> Démarrage de l'instrument et saisie de la clé d'activation**

Cette procédure doit être réalisée au démarrage afin de mettre à niveau vers les fonctionnalités Profometer 630 AI/ 650 AI depuis un Profometer 600 ou de débloquer les fonctionnalités de l'instrument de mesure d'enrobage Profometer 600/630 AI/650 AI sur un Profometer Corrosion.

- 1. Appuyez sur la touche **On/Off** (Marche/Arrêt)
- 2. Accédez au menu **System** (Système), puis allez dans **Features** (Caractéristiques) et **Enter activation key** (Saisir clé d'activation)

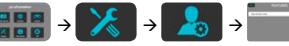

#### 3. Entrez la **clé d'activation**

Il est recommandé de rechercher les mises à jour du micrologiciel avant d'utiliser l'instrument pour la première fois (voir encadré «Profometer Link»).

## **<sup>3</sup> Menu principal**

Au démarrage, le menu principal s'affiche. Toutes les fonctions sont accessibles directement via le Touchscreen.

Revenez au menu précédent en appuyant sur la touche Retour ou sur l'icone de retour (flèche) située dans l'angle supérieur gauche du Touchscreen.

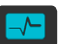

#### **Measurement (Mesure)**

Choisissez le mode de mesure Cover Meter (Instrument de mesure d'enrobage) ou Corrosion.

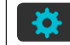

#### **Settings (Paramètres)**

Paramètres spécifiques à l'application – Voir le mode d'emploi pour plus d'informations.

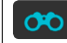

#### **Explorer (Explorateur)**

Gestionnaire de fichiers pour consulter les mesures sauvegardées.

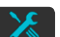

#### **System (Système)**

Sélectionnez la langue d'interface de votre choix, les paramètres de date et d'heure ainsi que les options d'économie d'énergie.

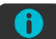

#### **Information (Informations)**

Reportez-vous au mode d'emploi complet. Recherchez également des informations importantes sur l'appareil.

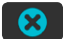

## **Power off (Arrêt)**

Permet d'éteindre l'appareil.

## **Profometer Link**

Installez le logiciel **Profometer Link** fourni sur le DVD. Branchez l'instrument sur l'ordinateur à l'aide du câble USB fourni. Assurez-vous que vous êtes connecté à Internet.

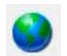

Cliquez sur l'icône PQ-Upgrade pour rechercher les mises à jour logicielles.

Les mises à jour doivent être régulièrement effectuées pour utiliser au mieux le développement continu du micrologiciel de Proceq.

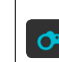

La presente guida breve non sostituisce le istruzioni per l'uso del prodotto. Per informazioni dettagliate sul funzionamento e sulla sicurezza rimandiamo alle istruzioni per l'uso:

#### **Touchscreen:**

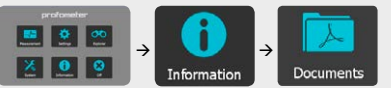

**DVD**: fornito con il prodotto **Sito web Proceg:** www.proceg.com → Downloads

#### **Descrizione della fornitura**

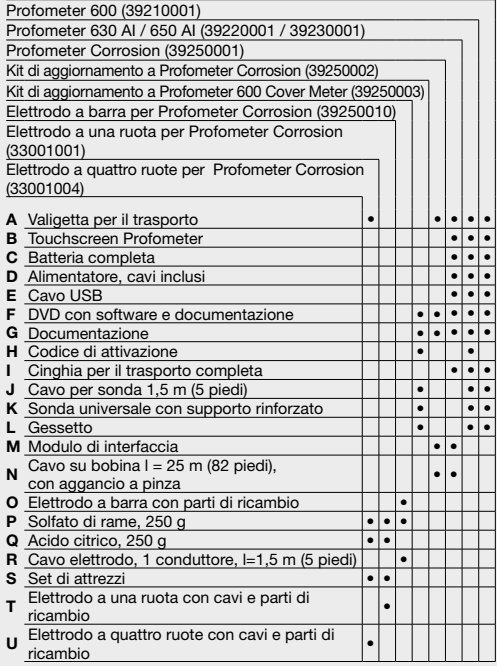

#### **<sup>1</sup> Primi passi**

#### **Installazione della batteria**

**Collegamento della sonda**

mediante il cavo sonda.

**Carica della batteria**

 $(6)$  (5) (7) **Profometer 6**

 • •

•

•

Per installare la batteria, togliere la pellicola protettiva e sollevare il supporto come illustrato. Inserire la batteria e fissarla con la vite.

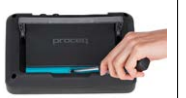

#### **<sup>3</sup> Menu principale**

All'avvio appare il menu principale. Tutte le funzioni sono accessibili direttamente via touchscreen.

Tornare al menu precedente premendo il pulsante di ritorno o la freccia in alto a sinistra del touchscreen.

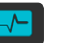

#### **Misurazione**

Selezionare per accedere alle modalità di misurazione Cover Meter o Corrosion.

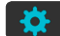

#### **Impostazioni**

Impostazioni specifiche all'applicazione (per maggiori dettagli, vedi le istruzioni per l'uso).

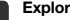

#### **Explorer**

Applicazione per la gestione dei file al fine di verificare le misure salvate.

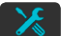

 $\infty$ 

#### **Sistema**

Consente di selezionare la lingua di interfaccia, le impostazioni di data e ora e le opzioni di risparmio energetico.

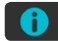

#### **Informazioni**

Permette di consultare le istruzioni per l'uso complete e fornisce le informazioni principali sullo strumento.

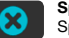

## **Spegnimento**

Spegne lo strumento.

### **Profometer Link**

Installare il software **Profometer Link** incluso nel DVD. Collegare lo strumento a un PC mediante il cavo USB fornito. Verificare di essere collegati a Internet.

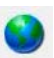

Cliccare sull'icona PQ-Upgrade per verificare se esistono aggiornamenti del software.

Gli aggiornamenti devono essere effettuati periodicamente per beneficiare dell'evoluzione continua del firmware Proceq.

6 © 2016 Proceq SA

# situate sulla parte superiore del touchscreen Profometer

G

 $\Theta$ 

## **Profometer Corrosion**

Montare il modulo di interfaccia sul lato destro del touchscreen Profometer utilizzando le viti in dotazione  $\overline{a}$  e  $\overline{b}$ , quindi collegare il cavo a una delle due prese  $\mathbb D$  o  $\mathbb Q$  sulla parte superiore del touchscreen Profometer. Collegare il cavo segnale dell'elettrodo alla presa  $\mathbb G$  e il cavo di terra alla presa del modulo di interfaccia. Elettrodi a ruota: collegare il cavo di misurazione del percorso alla presa  $\oslash$  del modulo di interfaccia.

Collegare la sonda universale a una delle prese  $\mathbb D$  o  $\mathbb O$ 

La batteria deve essere caricata per 8 ore prima dell'uso. Collegarla mediante l'apposito connettore. È disponibile anche un caricatore rapido (carica completa: < 5,5 ore).

#### **<sup>2</sup> Avviare lo strumento e inserire il codice di attivazione**

Per aggiornare il sistema alle funzionalità Profometer 630 AI/650 AI da un'unità Profometer 600 o per sbloccare le funzionalità Profometer 600/630 AI/650 AI Cover Meter su un'unità Profometer Corrosion, eseguire all'avvio la procedura seguente.

- 1. Premere il pulsante **Accensione/spegnimento** per accendere lo strumento
- 2. Accedere al menu **Sistema**, quindi passare a **Funzioni** e **Inserimento codice di attivazione**

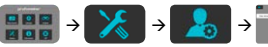

#### 3. Inserire il **codice di attivazione**

Si consiglia quindi di verificare la disponibilità di aggiornamenti del firmware prima di utilizzare lo strumento per la prima volta (vedi riquadro "Profometer Link").

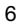

Esta guía de inicio rápido no sustituye el manual de operación de este producto. Para las instrucciones completas y la información referente al manejo seguro, véase el manual de operación:

#### **Unidad de pantalla táctil:**

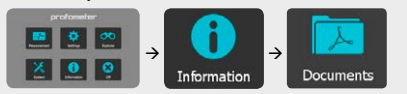

**DVD**: Entregado junto con el producto. **Página web de Proceg:** www.proceg.com → Descargas

#### **Volumen de suministro**

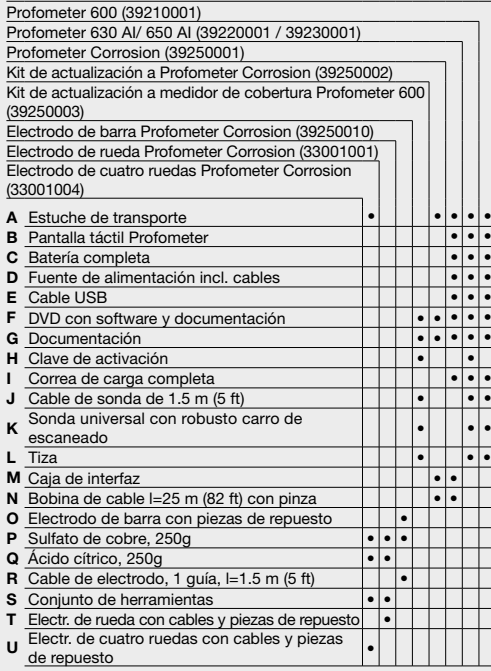

### **<sup>1</sup> Para empezar**

## **Instalación de la batería**

Para instalar la batería, retirar la lámina de protección y levantar el soporte de la manera mostrada. Insertar la batería y fijarla con el tornillo.

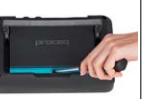

☺

#### **Carga de la batería**

La batería se debe cargar por 8 horas antes del primer uso. Conectar a través de la conexión de la fuente de alimentación. También está disponible un cargador rápido (carga completa  $< 5.5$  h).

#### **Conexión de las sondas**

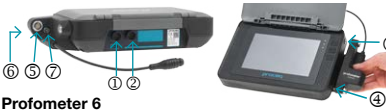

#### **Profometer 6**

•

•

•

•

•

•

•

•

•

Conectar la sonda universal en cualquiera de los dos enchufes  $(1)$  ó  $(2)$  en el lado superior de la pantalla táctil Profometer usando el cable de sonda.

#### **Profometer Corrosion**

Montar la caja de interfaz en el lado derecho de la pantalla táctil Profometer usando los tornillos instalados ③ y ④,<br>y conectar el cable a cualquiera de los dos enchufes ①<br>ó ② en el lado superior de la pantalla táctil Profometer usando el cable de sonda. Conectar el cable de señal del electrodo en el enchufe  $\mathcal{D}$  y el cable de tierra en el enchufe  $\textcircled{\tiny{\textcirc}}$  de la caja de interfaz. Electrodos de rueda: conectar el cable de medición del desplazamiento en el enchufe  $\oslash$  de la caja de interfaz.

#### **<sup>2</sup> Iniciar el instrumento y entrar la clave de activación**

El siguiente procedimiento se debe ejecutar durante el inicio para la actualización a las funcionalidades Profometer 630 AI/650 AI partiendo de una unidad Profometer 600, ó para desbloquear las funcionalidades de medidor de cobertura Profometer 600/630 AI/650 AI en una unidad Profometer Corrosion.

- 1. Pulsar el botón de **encendido / apagado** para encender la pantalla táctil
- 2. Ir al menú **Sistema** y, a continuación, ir a **Características** y **Entrar clave de activación**

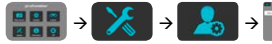

3. Insertar la **clave de activación**

A continuación, se recomienda comprobar si existen actualizaciones del firmware antes de usar el instrumento por primera vez (véase el cuadro "Profometer Link").

#### **<sup>3</sup> Menú principal**

Al encender se visualizará el menú principal. Se tendrá acceso directo a todas las funciones a través de la pantalla táctil.

Regresar al menú anterior pulsando el botón ANTERIOR o el icono de retorno (flecha) en la esquina superior izquierda de la pantalla táctil.

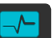

#### **Medición**

Seleccionar para el acceso o bien al modo Medidor de cobertura o al modo Medición de corrosión.

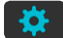

#### **Configuración**

Configuración específica de la aplicación: véase el manual de operación para los detalles.

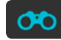

#### **Explorador**

Aplicación de administrador de archivos para revisar mediciones guardadas.

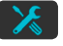

#### **Sistema**

Seleccionar el idioma de interfaz preferido, así como la configuración de la fecha y la hora y las opciones de ahorro de energía.

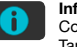

#### **Información**

Consultar el manual de operación completo. También ofrece información importante sobre el dispositivo.

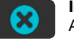

#### **Instrumento apagado**

Apagar el dispositivo.

## **Profometer Link**

Instalar el software **Profometer Link** proporcionado en el DVD. Conectar el instrumento en un PC usando el cable USB entregado. Asegurarse de estar conectado a Internet.

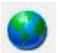

Hacer clic en el icono de actualización PQ para buscar posibles actualizaciones.

Actualizaciones se deberían realizar periódicamente para aprovechar el desarrollo continuo del firmware por parte de Proceq.

Este Guia de Início Rápido não substitui as instruções de uso deste produto. Para obter as instruções completas e as informações de manuseio seguro, consulte as instruções de uso:

#### **Unidade touchscreen:**

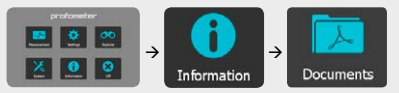

**DVD**: Fornecido com o produto Website da Proceq: www.proceq.com → Downloads

#### **Material fornecido**

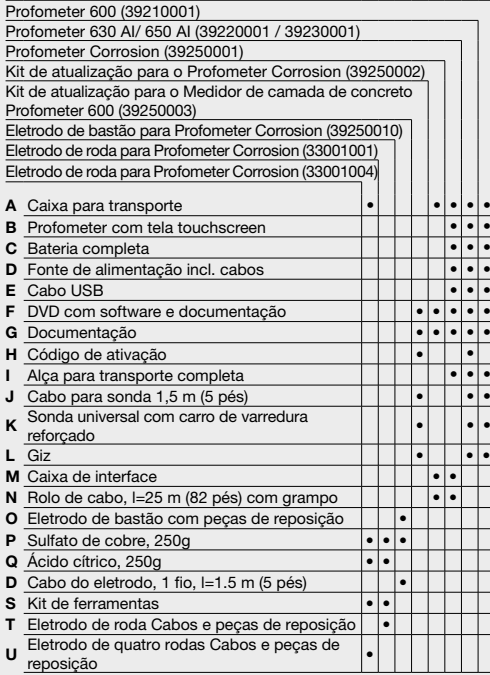

#### **<sup>1</sup> Iniciando**

#### **Instalação da bateria**

Para instalar a bateria, levante a lâmina protetora e o suporte como mostrado. Insira a bateria no lugar e aperte com o parafuso.

#### **Carregar a bateria**

A bateria deve ser carregada por 8 horas antes do primeiro uso. Conecte com a fonte de alimentação elétrica. Também há um carregador rápido disponível (carga total  $< 5.5$  h).

#### **Conexão das sondas**

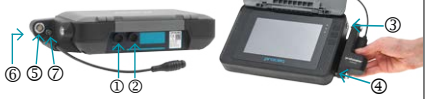

#### **Profometer 6**

•

•

•

•

•

•

•

•

•

Conecte a sonda universal a um dos dois conectores ou no lado superior do Profometer com tela touchscreen usando o cabo da sonda.

#### **Profometer Corrosion**

Monte a caixa de interface no lado direito da Profometer com tela touchscreen utilizando os parafusos fornecidos  $\circled{3}$  e  $\circled{4}$  e lique o cabo em um dos conectores  $\circled{1}$  ou  $\circled{2}$ no lado superior do Profometer com tela touchscreen. Conecte o cabo do sinal do eletrodo ao conector  $\Omega$  e o cabo terra  $\textcircled{\scriptsize{0}}$  da caixa de interface. Eletrodos de roda: conecte o cabo de medição de percurso ao conector  $\oslash$ da caixa de interface.

## **<sup>2</sup> Inicie o instrumento e introduza o código de ativação**

Proceda da seguinte forma ao ligar a unidade para atualizar as funções do Profometer 630 AI/650 AI de um Profometer 600 ou para desbloquear funções do medidor de camada de concreto Profometer 600/630 AI/650 AI em uma unidade Profometer Corrosion.

1. Aperte o botão **Power On/Off** para ligar o equipamento.

2. Acesse o menu do **sistema**, então vá para **Recursos** e **introduza o código de ativação**

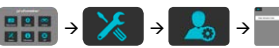

#### 3. Introduza o **código de ativação**

É recomendável verificar se há atualizações do firmware antes de usar o instrumento a primeira vez (veja a caixa "Profometer Link").

## **<sup>3</sup> Menu principal**

O menu principal é exibido ao inicializar o dispositivo. Todas as funções podem ser acessadas diretamente através da tela touchscreen.

Volte para o menu anterior, pressionando a tecla voltar ou o ícone de retorno (seta) no canto superior esquerdo da tela touchscreen.

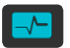

#### **Medição**

Selecione para cessar um dos modos de medição medidor de camadas ou Corrosion.

#### **Configurações**

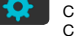

Configurações específicas do aplicativo – Consulte as instruções de uso quanto a detalhes.

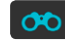

#### **Explorer**

Aplicativo de gerenciamento de arquivos para revisar medições salvas.

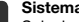

## **Sistema**

Selecione o seu idioma preferido da interface, configurações de data e hora e de economia de energia.

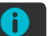

#### **Informação**

Consulte as instruções de uso completas. Também leia informações importantes do dispositivo.

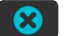

#### **Desligado**

Desligue o instrumento.

#### **Profometer Link**

Instale o software **Profometer Link** disponibilizado no DVD. Conecte o instrumento a um PC usando o cabo USB fornecido. Assegure-se de que tenha conexão com a internet.

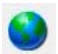

Clique no ícone de atualização PQ para verificar se há atualizações do software.

As atualizações devem ser realizadas periodicamente para aproveitar ao máximo do desenvolvimento contínuo do firmware da Proceq.

Bu Hızlı Başlangıç Kılavuzu, ürüne ait Kullanım Kılavuzu'nun yerini almaz. Tam talimatlar ve güvenli kullanım bilgileri için, Kullanım Kılavuzu'na aşağıdaki şekilde ulaşabilirsiniz:

#### **Dokunmatik Ekran Birimi:**

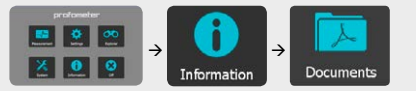

#### **DVD**: Ürün ile birlikte verilir

**Proceg Web Sitesi:** www.proceg.com → Downloads (Karsıdan Yüklemeler)

#### **Teslimat Kapsamı**

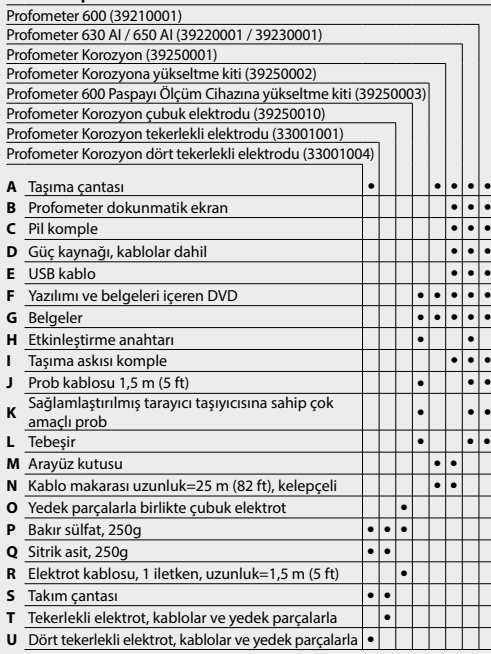

### **<sup>1</sup> Başlarken**

#### **Pilin takılması**

Pili takmak için, koruyucu folyoyu sökün ve destek ayağını gösterildiği gibi kaldırın. Pili takın ve vidayla yerine sabitleyin.

#### **Pilin şarj edilmesi**

Pil, ilk kullanımdan önce 8 saat süreyle şarj edilmelidir. Güç besleme bağlantısı üzerinden bağlayın. Bir Hızlı şarj cihazı da mevcuttur (tam şarj < 5,5 saat).

#### **Prob bağlantısı**

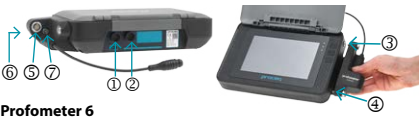

#### **Profometer 6**

Çok amaçlı probu Profometer dokunmatik ekranının üstünde  $b$ ulunan iki soketten ( $\mathbb D$  veva  $\mathbb Q$ ) birine, prob kablosu ile bağlayın.

#### **Profometer Korozyon**

Takılı vidaları (<sup>3</sup> ve 4) kullanarak arayüz kutusunu Profometer dokunmatik ekranının sağına monte edin ve kabloyu Profometer dokunmatik ekranının üstünde bulunan iki soketten (<sup>1</sup> veya <sup>2</sup>) birine bağlayın. Elektrot sinyal  $k$ ablosunu arayüz kutusunda soket  $\mathbb{S}$ 'e, toprak kablosunu ise soket  $\textcircled{\tiny 0}$ 'va bağlayın. Tekerlekli elektrotlar: yol ölçüm kablosunu arayüz kutusunda soket  $\oslash$ 've bağlayın.

#### **<sup>2</sup> Ölçüm cihazını başlatın ve etkinleştirme anahtarını girin**

Aşağıdaki prosedür, bir Profometer 600 biriminden Profometer 630 AI/650 AI işlevlerine yükseltme için veya bir Profometer Korozyon birimi üzerinde Profometer 600/630 AI/650 AI Paspayı Ölçüm Cihazı işlevlerinin kilidini açmak için başlatma aşamasında gerçekleştirilmelidir.

- 1. Dokunmatik ekranın gücünü açmak için **Güç Açma/ Kapatma** düğmesine basın
- 2. **System (Sistem)** menüsünü etkinleştirin, ardından **Features (Özellikler)**'e ve **Enter activation key (Etkinleştirme anahtarını gir)** seçeneklerine gidin

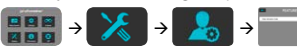

#### 3. **Etkinleştirme anahtarını** girin

Bu işlem üzerine, ölçüm cihazının ilk kullanımından önce yerleşik yazılım güncellemelerinin kontrol edilmesi önerilir ("Profometer Link" kutucuğuna bakınız).

#### **<sup>3</sup> Ana menü**

Başlatma sırasında, ana menü görüntülenir. Tüm işlevlere dokunmatik ekran ile doğrudan erişilebilir.

Önceki menüye dönmek için, geri düğmesine veya dokunmatik ekranın sol üstündeki geri dönüş simgesine (ok) basın.

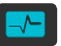

## **Ölçüm**

Ya Paspayı Ölçüm Cihazı ya da Korozyon ölçümü modlarına erişmeyi seçin.

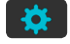

#### **Ayarlar**

Uygulamaya özgü ayarlar – Ayrıntılar için Kullanım Talimatları'na bakın.

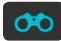

#### **Gezgin**

Kaydedilmiş ölçümleri gözden geçirmek için dosya yöneticisi uygulaması.

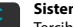

#### **Sistem**

Tercih edilen arayüz dilinizi, tarih ve zaman ayarlarınızı ve güç tasarrufu seçeneklerinizi seçin.

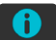

#### **Bilgi**

Tam Kullanım Talimatları'na bakın. Aynı zamanda önemli cihaz bilgilerine ulaşacaksınız.

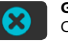

**Güç devre dışı** Cihazı kapatın.

#### **Profometer Link**

DVD ile verilen **Profometer Link** yazılımını kurun. Verilen USB kablosunu kullanarak, aleti bir PC'ye bağlayın. İnternete bağlı olduğunuzdan emin olun.

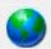

Yazılım güncellemelerini kontrol etmek için PQ-Yükseltme simgesine tıklayın.

Proceq'in sürekli yerleşik yazılım geliştirmelerine yönelik avantajlarından faydalanabilmek için, güncellemelerin düzenli olarak gerçekleştirilmesi gerekmektedir.

Türkçe

по эксплуатации данного изделия. Полные инструкции и информация о безопасном обращении приведены в инструкции по эксплуатации: **Электронный блок с сенсорным экраном:**

Данное краткое руководство пользователя не заменяет инструкцию

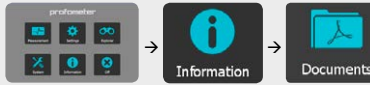

#### **DVD**: Поставляется с изделием

**Веб-страница Proceq:** www.proceq.com  $\rightarrow$  Загрузки

#### **Комплект поставки**

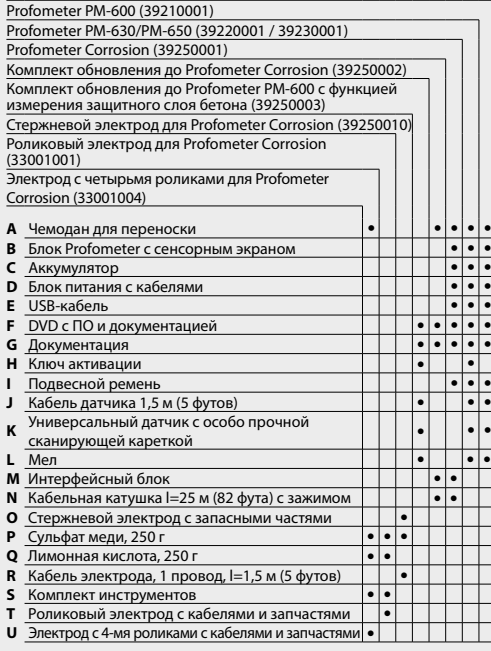

#### **<sup>1</sup> Начало работы**

#### **Установка аккумулятора**

Для установки аккумулятора удалите защитную пленку и поднимите подставку, как показано на рисунке. Вставьте аккумулятор и закрепите с помощью винта.

#### **Зарядка аккумулятора**

Перед первым использованием аккумулятор необходимо заряжать в течение 8 часов. Подключите электропитание через зарядное устройство. Имеется также устройство быстрой зарядки (полный заряд < 5,5 часов).

#### **Подключение датчика**

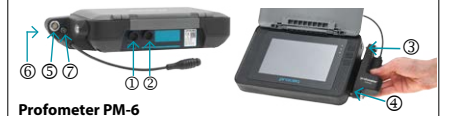

#### **Profometer PM-6**

Подключить универсальный датчик к одному из разъемов  $\overline{0}$  или  $\overline{2}$  на верхней панели блока Profometer с сенсорным экраном при помощи кабеля датчика.

#### **Profometer Corrosion**

•

 ••

•

•

 ••

•

•

•

Смонтировать интерфейсный блок справа на блоке Profometer с сенсорным экраном при помощи винтов  $\circled{3}$  и  $\circled{4}$  и полключить кабель к разъему  $\circled{1}$  или  $\circled{2}$  на верхней панели блока Profometer с сенсорным экраном. Подключить сигнальный кабель электрода к разъему<br>© и кабель заземления к разъему © интерфейсного блока. Роликовые электроды: подключить кабель датчика измерения пути к разъему  $\oslash$  интерфейсного блока.

#### **<sup>2</sup> Запустить инструмент и ввести ключ активации**

Чтобы обновить функциональность блока Profometer PM-600 до Profometer PM-630/650 или чтобы разблокировать функции измерения защитного слоя бетона Profometer PM-600/630/650 на блоке Profometer Corrosion при запуске необходимо:

- 1. Нажать кнопку **Вкл/выкл питание**, чтобы включить сенсорный экран
- 2. Войти в меню **Система**, далее перейти к меню **Свойства** и выбрать **Ввести ключ активации**

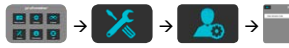

#### 3. Ввести **ключ активации**

Перед первым использованием прибора, рекомендуется проверить обновления встроенного ПО (см. раздел «Profometer Link»).

#### **<sup>3</sup> Главное меню**

При запуске отображается главное меню. Доступ ко всем функциям осуществляется непосредственно через сенсорный экран.

Вернуться в предыдущее меню нажатием кнопки Назад или нажатием значка возврата (стрелка) вверху слева на сенсорном экране.

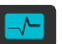

#### **Измерение**

Выбрать для доступа к режимам измерения защитного слоя бетона или для измерения коррозии.

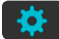

#### **Настройки**

Настройки при эксплуатации – подробности см. в Руководстве по эксплуатации.

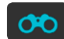

#### **Проводник**

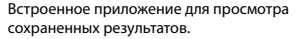

## **Система**

Выберите предпочитаемый язык интерфейса, установки даты и времени, а также опции экономии энергии.

#### **Информация**

См. полную инструкцию по эксплуатации. Также см. важную информацию об устройстве.

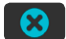

### **Выключение питания**

Выключение устройства.

#### **Profometer Link**

Установить программное обеспечение **Profometer Link**, предоставленное на DVD. Подключите прибор к ПК, используя входящий в комплект USB-кабель. Убедитесь в том, что у вас установлено подключение с Интернетом.

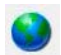

Нажмите на пиктограмму обновления PQ, чтобы проверить наличие обновлений встроенного  $n<sub>0</sub>$ 

Рекомендуем периодически выполнять обновления встроенного ПО прибора.

このクイックスタートガイドは、製品の取扱説明書に代わるものでは ありません。詳細な説明および安全な使用方法に関する情報について は、取扱説明書を参照してください。

#### 表示装置**:**

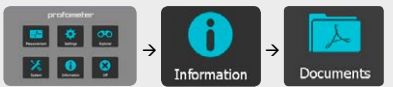

**DVD**:製品に付属

**ProceaのWebサイト:www.proceg.com → Downloads(ダウンロード)** 

## **パッケージ内容**

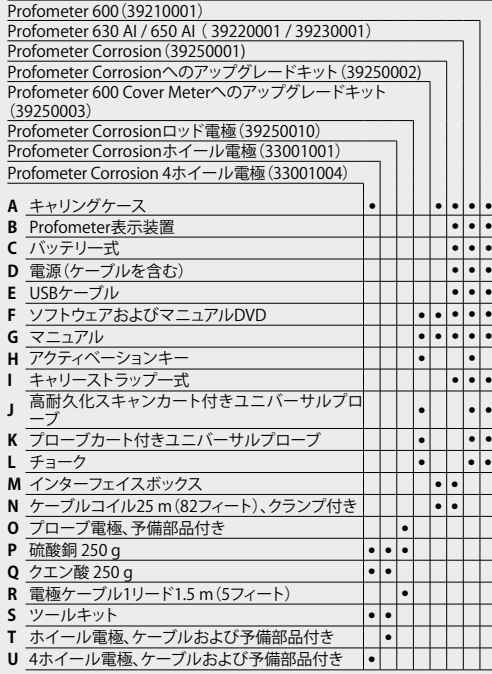

## **1 はじめに**

## **バッテリの装着**

**バッテリの充電**

間以内)。 **プローブ接続**

 $\overline{6}$   $\overline{5}$   $\overline{7}$ **Profometer 6**

•

•

•

•

•

•

•

•

•

•

れます

日日岡 **ZDD** 

**力**を選択します

Link のボックスを参照)。

バッテリを装着するには、保護 フィルムを取り外し、画像に示すよ うにスタンドを持ち上げます。所定 の位置にバッテリを入れてネジで 留めます。

バーサルプローブを接続します。 **Profometer Corrosion**

初めて使用するときは、あらかじめバッテリを8時間充電す る必要があります。 電源接続端子に電源を接続します。クイ ック充電器も使用することができます(フル充電まで5.5時

プ ロ ー ブ ケ ー ブ ル で 、P r o f o m e t e r 表 示 装 置 の上側の ① または ② の2つのソケットのどれかにユニ

付属のネジ ③ および ④ を使用してProfometer表示装置 の右側にインターフェイスボックスを取り付け、Profometer 表示装置の上側の ① または ② の2つのソケットのどれか にケーブルを接続します。電極信号ケーブルをインターフェ イスボックスのソケット ③ に、アースケーブルをソケット 6 に接続します。ホイール電極の場合、パス測定ケーブルをイ ンターフェイスボックスのソケット ⑦ に接続します。

**<sup>2</sup> 測定器の起動とアクティベーションキーの入力** Profometer 600ユニットかProfometer 630 AI/650 AI 機能に アップグレードする場合、またはProfometer Corrosion ユニットでProfometer 600/630 AI/650 AI Cover Meter機 能を ロック解除する場合は、以下の手順に従ってください。 1. **電源オン/オフ**ボタンを押して、表示装置の電源を入

2. **システム**メニューから**機能**、**アクティベーションキーの入**

その後測定器を初めて使用する前に、ファームウェアの アップグレードを確認することをお勧めします(「Profometer

 $\rightarrow$   $\rightarrow$   $\rightarrow$ 3. **アクティベーションキー**を入力します

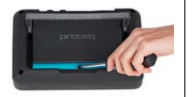

C

 $\Theta$ 

## **<sup>3</sup> メインメニュー**

起動時にメインメニューが表示されます。機能はすべて 表示装置から直接アクセスできます。

前のメニューに戻るには、「戻る」ボタンを押すか、表示装 置左上の「戻る」アイコン(矢印)を押します。

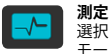

選択して、かぶり厚さ測定または腐食測定 モードにアクセスします。

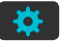

**設定** アプリケーション固有の設定 - 詳細は取扱説 明書を参照。

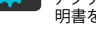

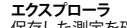

保存した測定を確認するためのファイルマネー ジャーアプリケーション。

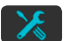

 $\infty$ 

## **システム**

使用するインターフェイス言語、日付と時刻 の設定、省エネルギーオプションなどを選択 します。

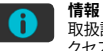

取扱説明書を参照。重要なデバイス情報にア クセスします。

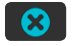

**電源オフ** デバイスの電源をオフにします。

## **Profometer Link**

DVDに収録されている**Profometer Link**ソフトウェアをイン ストールします。付属のUSBケーブルを使用して測定器をPC に接続します。インターネットに接続していることを確認して ください。

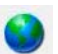

PQ-Upgradeアイコンをクリックして、ソフトウェア アップデートを確認します。

Proceqの継続的なファームウェア開発のメリットを受けるに は、定期的にアップデートを行う必要があります。

© 2016 Procea SA 11

日本語

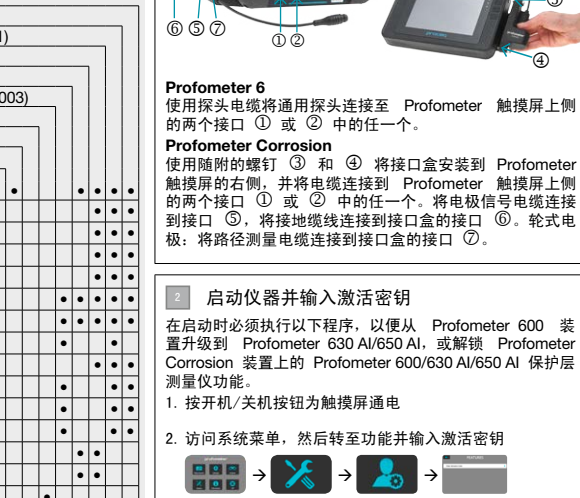

3. 输入激活密钥

然后建议在第一次使用仪器之前先检查是否有固件升级 (参见'Profometer Link'框)。

## 3 主菜单

启动之后,设备显示主菜单。可以直接通过触摸屏访问 所有功能。

按下后退按钮或触摸屏左上方的返回图标(箭头), 返回上一个菜单。

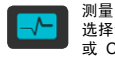

选择访问 Cover Meter(保护层测量仪) 或 Corrosion (腐蚀) 测量模式。

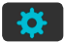

设置 应用程序特定设置 - 参见操作说明, 了解详情。

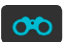

资源管理器 文件管理器应用程序,用于查看保存的测 量值。

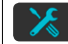

选择您偏爱的界面语言、日期和时间设置以 及节能选项。

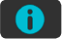

信息 参阅完整的操作说明。还可查找重要设备 信息。

关机 关闭装置。

系统

#### **Profometer Link**

安装 DVD 上提供的 **Profometer Link** 软件。使用随附 的 USB 线将仪器连接到 PC。确保您已接入 Internet。 单击 PQ-Upgrade 图标以核查软件更新。

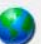

应定期更新以利用 Proceq 的持续固件开发。

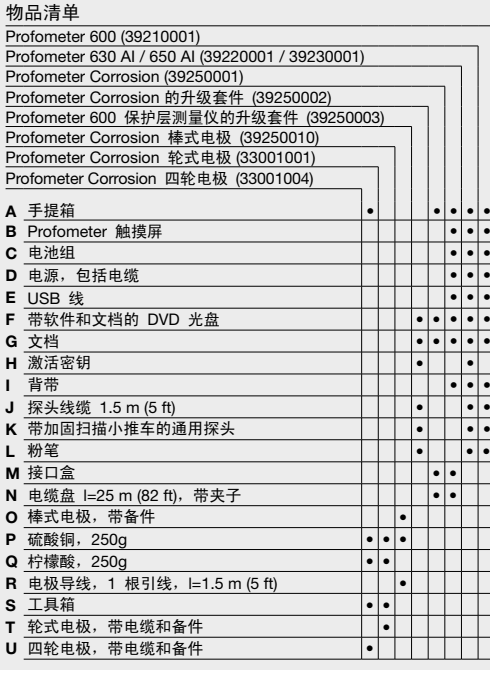

本快速入门指南不会取代此产品的操作说明手册。如需了解完整的说

Documents

→ ● →

Information

明和安全操作信息,请参见操作说明:

**Proceq** 网站: www.proceq.com → 下载

## 1 入门指南

装入电池

探头连接

电池安装 如需安装电池,请移开保护薄片 并如图所示提起支架。插入电 池,然后用螺钉固定到位。

供了快速充电器(完全充满 < 5.5 小时)。

在首次使用之前,电池必须充电 8 小时。连接电源。还提

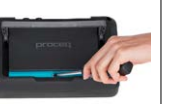

将

 $\Theta$ 

触摸屏装置:

 $\blacksquare$  $\bullet$   $\bullet$ 

**DVD**: 随产品一起交付

본 빠른 시작 안내서는 제품에 대한 작동 지침서를 대체하지 않습니다. 자세한 지침과 안전 취급 정보에 대한 내용은 다음에 있는 작동 지침서를 참조하십시오.

#### 터치스크린 장치**:**

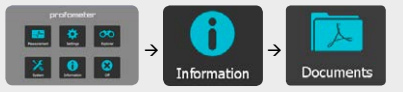

**DVD**: 제품과 함께 배송 **Proceq** 웹사이트**:** www.proceq.com 다운로드

#### 제품 구성

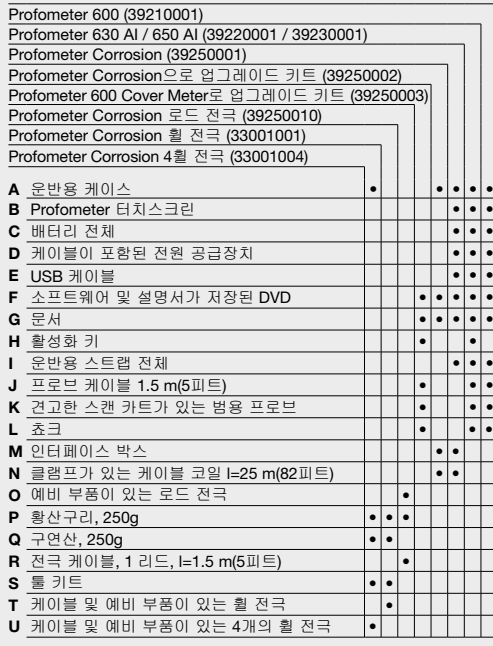

#### **<sup>1</sup>** 시작하기

배터리 장착

프로브 연결

연결하십시오. **Profometer Corrosion**

켭니다.

日日岡 200

상자 참조).

으로 이동합니다.

3. 활성화 키를 입력합니다.

 $\overline{6}$  $\overline{5}$  $\overline{7}$ **Profometer 6**

•

•

•

•

•

•

•

•

•• 배터리 설치 배터리를 설치하려면 그림과 같이 보호용 포일을 제거하고 스탠드를 들어 올리십시오. 배터리를 삽입하고 나사를 사용하여 고정하십시오.

사용해도 됩니다(완전 충전 5.5시간 미만).

인터페이스 박스의 에 연결하십시오.

**<sup>2</sup>** 장비 시작 및 활성화 키 입력

2. 시스템**(System)** 메뉴를 액세스한 다음, 기능 **(Features)**과 활성화 키 입력**(Enter activation key)**

 $\rightarrow$   $\rightarrow$   $\rightarrow$   $\rightarrow$ 

그 다음에, 장비를 처음으로 사용하기 전에 펌웨어 업그레이드를 확인하도록 권장합니다("Profometer Link"

배터리는 처음 사용하기 전에 8시간동안 충전되어야 합니다. 전원 공급장치를 통해 연결합니다. 쾌속 충전기를

프로브 케이블을 사용하여 Profometer 터치스크린의 상단에 있는 2개의 소켓 ①와 ② 중 하나에 범용 프로브를

장착된 나사 ③ 및 ④를 사용해서 Profometer 터치스크린의 오른쪽에 인터페이스 박스를 설치하고 Profometer 터치스크린의 상단에 있는 2개의 소켓 ①와 중 하나에 케이블을 연결하십시오. 전극 신호 케이블을 인터페이스 박스의 소켓 에 연결하고 접지 케이블을 소켓 에 연결하십시오. 휠 전극: 경로 측정 케이블을

Profometer 600 장치에서 Profometer 630 AI/650 AI 기능으로 업그레이드하거나 Profometer Corrosion 장치에서 Profometer 600/630 AI/650 AI Cover Meter 기능의 잠금을 해제하려면 시작시 다음 절차를 수행해야 합니다. 1. 전원 **On/Off** 버튼을 눌러서 터치스크린의 전원을

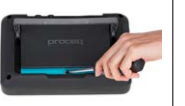

C

 $\Theta$ 

#### **<sup>3</sup>** 주 메뉴

시작시 주 메뉴가 표시됩니다. 모든 기능은 터치스크린을 통해 직접 액세스 가능합니다.

뒤로 버튼을 누르거나 터치스크린의 왼쪽 상단에 있는 복귀 아이콘(화살표)을 누르면 이전 메뉴로 돌아갑니다.

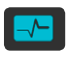

측정

선택해서 Cover Meter 또는 Corrosion 측정 모드로 들어갑니다.

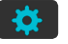

설정 응용 프로그램 설정 – 자세한 내용은 작동 지침서를 참조하십시오.

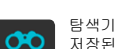

저장된 측정값을 보기 위한 파일 관리자 응용 프로그램.

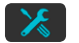

#### 시스템**(System)** 원하는 인터페이스 언어, 날짜 및 시간 설정,

그리고 절전 옵션 등을 선택합니다.

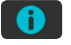

## 정보**(Information)**

작동 지침서 전체를 참조하십시오. 중요 장치 정보를 찾으십시오.

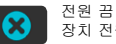

장치 전원을 끕니다.

#### **Profometer Link**

DVD에 수록된 **Profometer Link** 소프트웨어를 설치하십시오. 동봉된 USB 케이블을 사용해서 장비를 PC에 연결하십시오. 인터넷에 연결되어 있는지 확인하십시오.

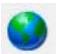

PQ-업그레이드 아이콘을 클릭해서 소프트웨어 업데이트를 확인하십시오.

Proceq의 지속적인 펌웨어 개발 이점을 활용할 수 있도록 정기적으로 업데이트해야 합니다.

한국어

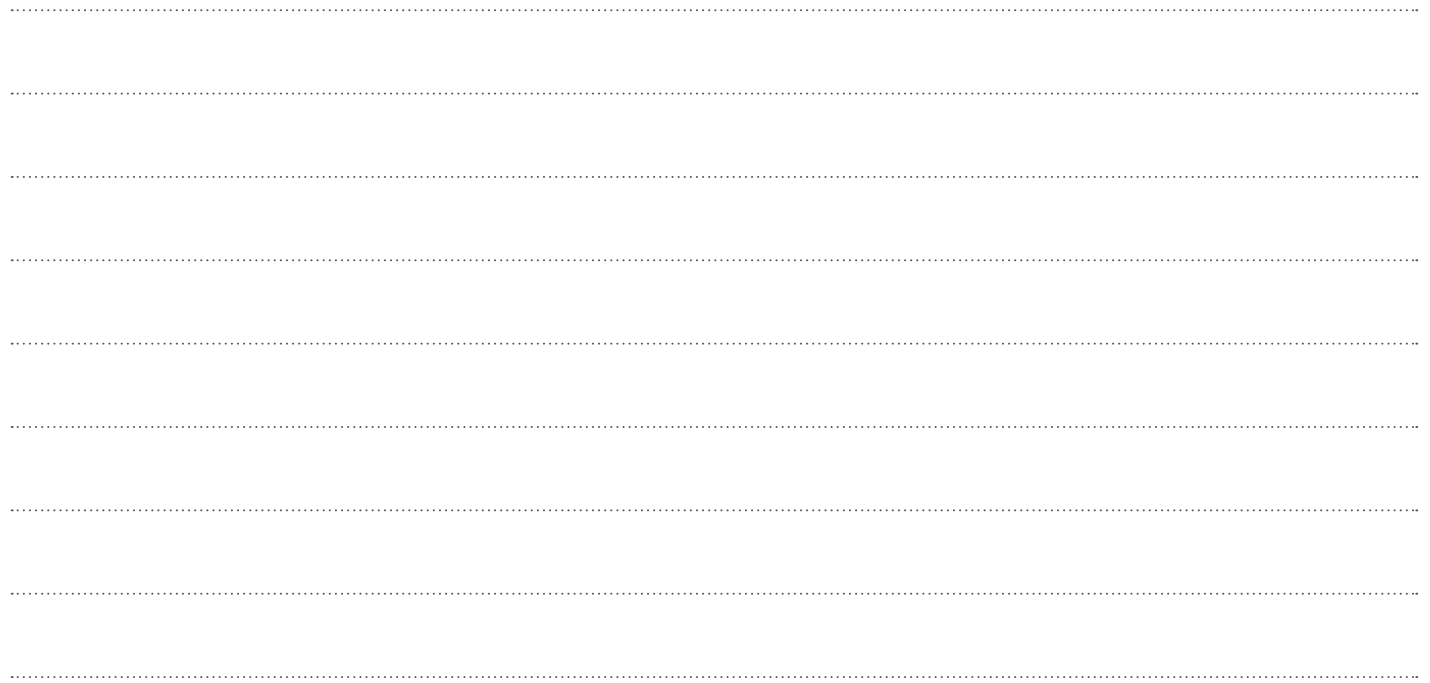

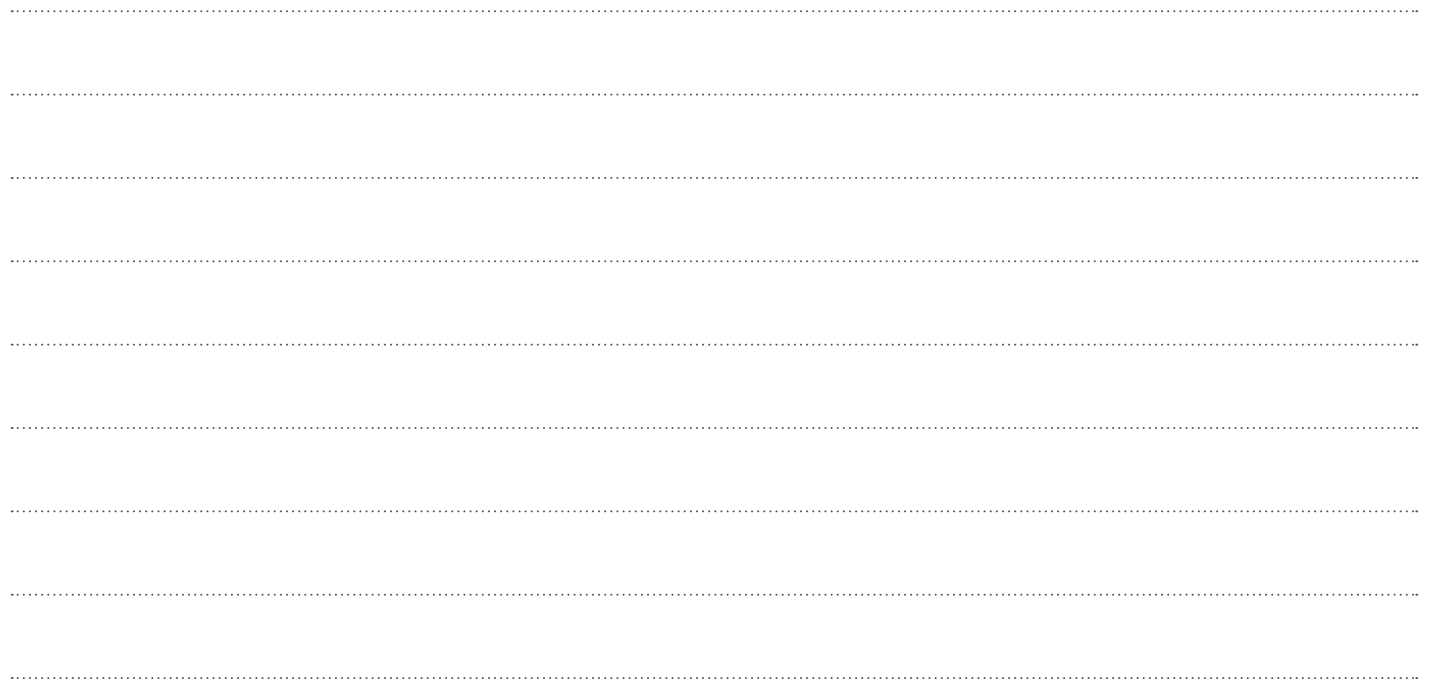

## Proceq Europe

Ringstrasse 2 CH-8603 Schwerzenbach Phone +41-43-355 38 00<br>Fax +41-43-355 38 12  $+41-43-35533812$ info-europe@proceq.com

## Proceq UK Ltd.

Bedford i-lab, Priory Business Park Stannard Way Bedford MK44 3RZ United Kingdom Phone +44-12-3483-4515 info-uk@proceq.com

## Proceq USA, Inc.

117 Corporation Drive Aliquippa, PA 15001 Phone +1-724-512-0330<br>Fax +1-724-512-0331  $+1-724-512-0331$ info-usa@proceq.com

## Proceq Asia Pte Ltd

12 New Industrial Road #02-02A Morningstar Centre Singapore 536202 Phone +65-6382-3966<br>Eax +65-6382-3307  $+65-6382-3307$ info-asia@proceq.com

## Proceq Rus LLC

Ul. Optikov 4 korp. 2, lit. A, Office 410 197374 St. Petersburg Russia Phone/Fax + 7 812 448 35 00 info-russia@proceq.com

## Proceq Middle East

P. O. Box 8365, SAIF Zone, Sharjah, United Arab Emirates Phone +971-6-557-8505<br>Eax +971-6-557-8606  $+971-6-557-8606$ info-middleeast@proceq.com

## Proceq SAO Ltd.

Rua Paes Leme, 136, cj 610 Pinheiros, São Paulo Brasil Cep. 05424-010 Phone +55 11 3083 38 89 info-southamerica@proceq.com

## Proceq China

Unit B, 19th Floor Five Continent International Mansion, No. 807 Zhao Jia Bang Road Shanghai 200032 Phone +86 21-63177479<br>Eax +86 21 63175015 Fax +86 21 63175015 info-china@proceq.com

Subject to change. Copyright © 2016 by Proceq SA, Schwerzenbach. All rights reserved.

82039203 ver 08 2016

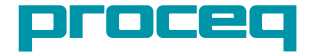